# **CIIES 2020** MANUAL PARA REVISORES

## **Enviar invitaciones a través de la plataforma EasyChair**

**1. Iniciar sesión en EasyChair.** 

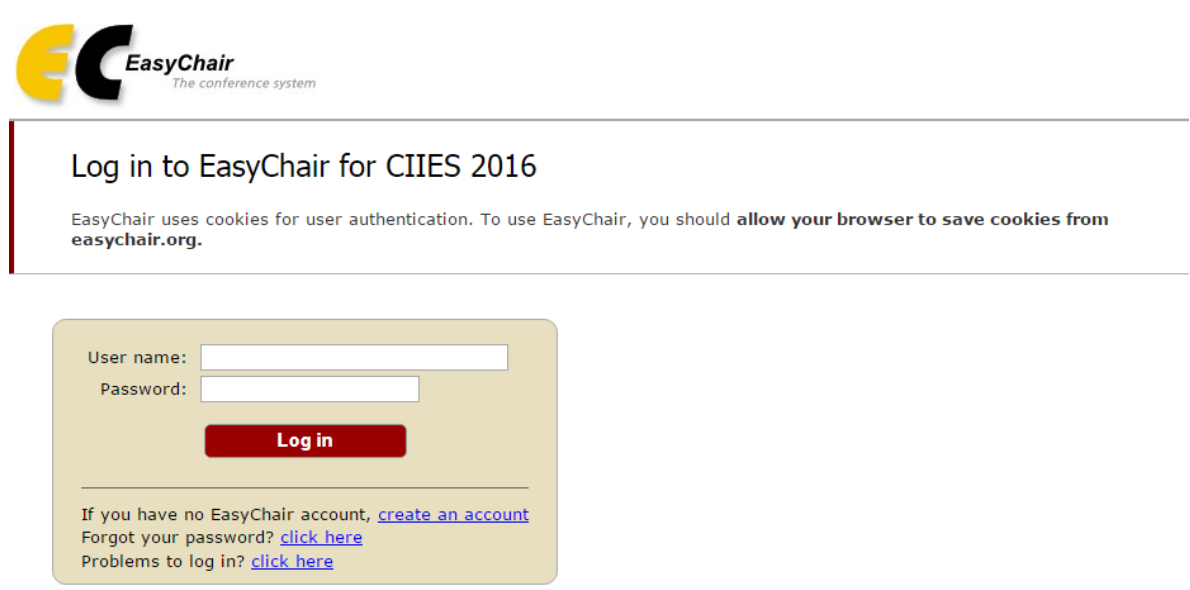

**2. Una vez iniciada la sesión ir a la pestaña PC dentro del menú de la parte superior.** 

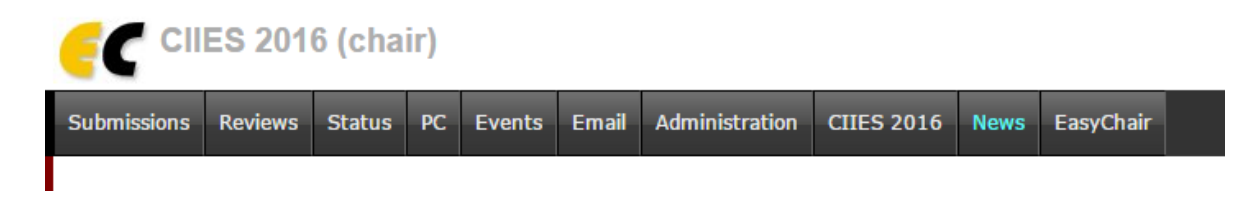

## **3. Dentro de la pestaña PC buscar el botón "info". Este botón se encuentra en la cuarta columna de derecha a izquierda.**

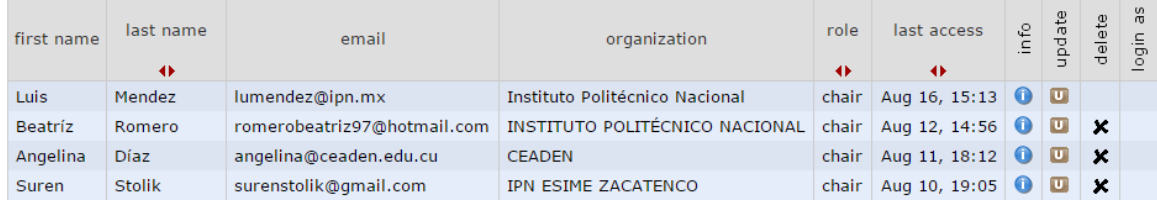

**4. El botón "info" muestra un resumen de la información del chair. Del lado derecho aparece un submenú, dar clic en "Assignment".** 

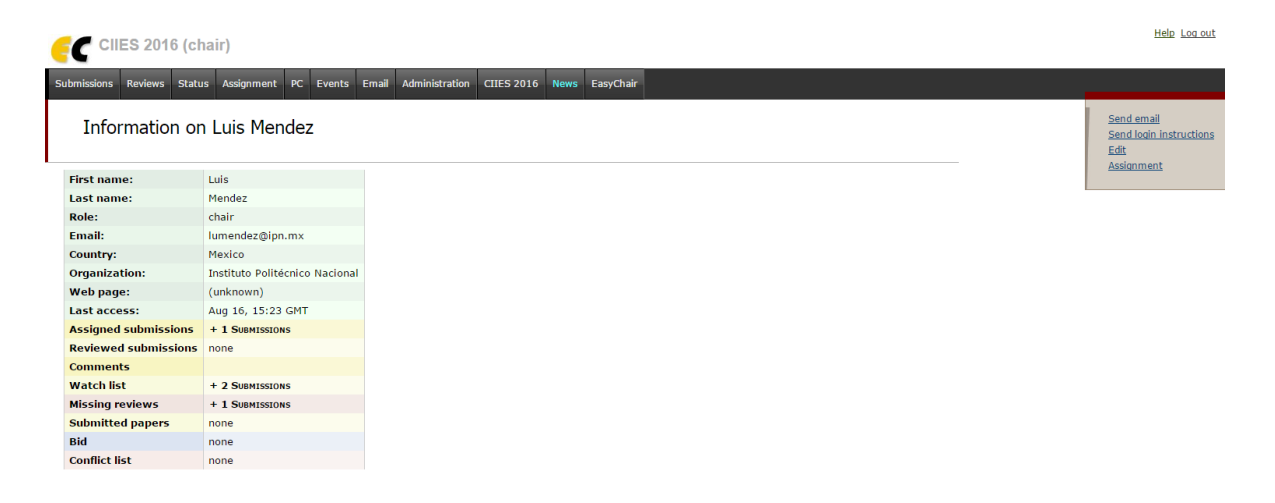

## **5. Assignment muestra los artículos de los que es responsable el chair. Dar clic del lado derecho en la lupa al lado del artículo (columna view).**

Assignment Information for Luis Mendez

The table below contains information about all submissions assigned to this PC member.

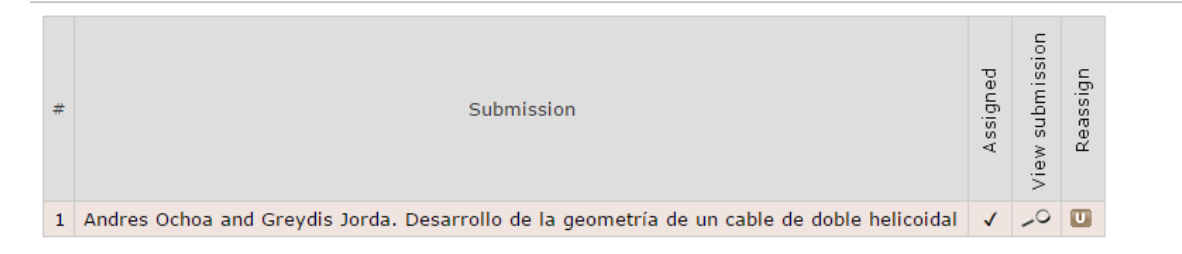

**6. La lupa dentro de la columna "view" lo va a redirigir al resumen del artículo. Nuevamente del lado derecho aparece un submenú, presione sobre "Request review".** 

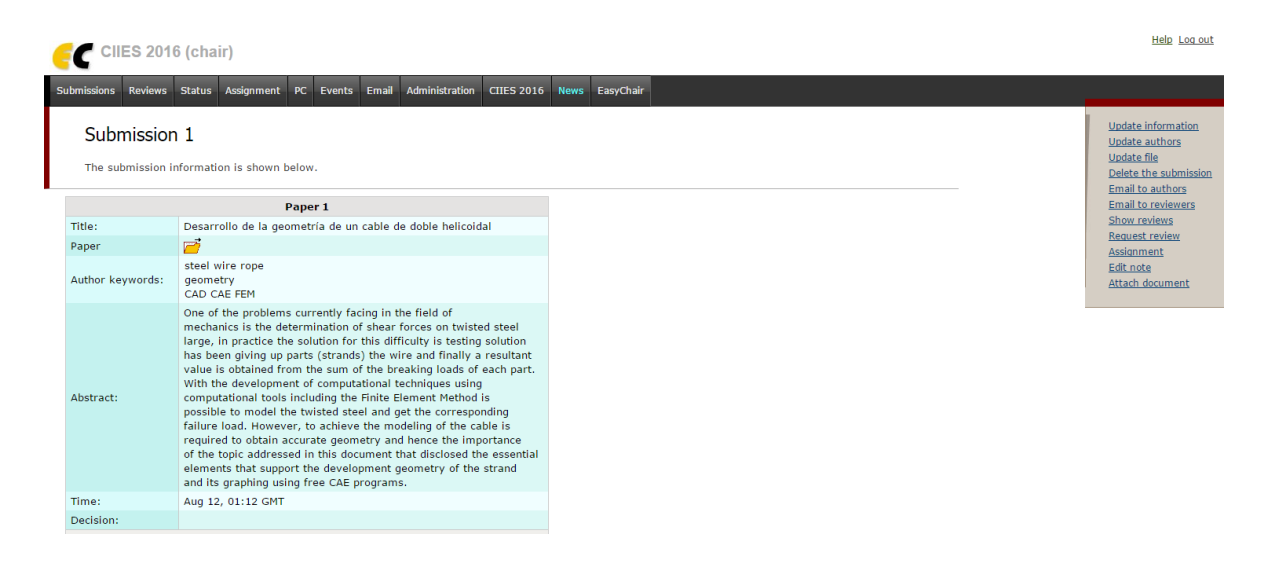

## 7. Dentro de "Request review" aparecerá un formulario, en este formulario deberá colocar el nombre, apellido y correo electrónico del revisor.

#### **New Review Request**

To make a new review request for submission 1 (Desarrollo de la geometría de un cable de doble helicoidal), fill out the information about the subreviewer and press 'Send Request'.

You can select a subreviewer from your previous associates using the menu in the upper right corner.

#### Subreviewer Information and Message

Your email exchange with subreviewers will not be visible to program chairs or anyone else. However, the chairs will see the list of your subreviewers and the status of the requests.

EasyChair will append to this letter detailed instructions for the subreviewer on how to answer it and how to accept or decline the review request.

You can personalize the subject and body by using variables [\*FIRST-NAME\*] and [\*LAST-NAME\*]. For details click here. You can also use variables ["ABSTRACT"], ["AUTHORS"], ["NUMBER"], ["TITLE"] denoting information about the submission. The variable ["NUMBER"] can also be used in the subject.

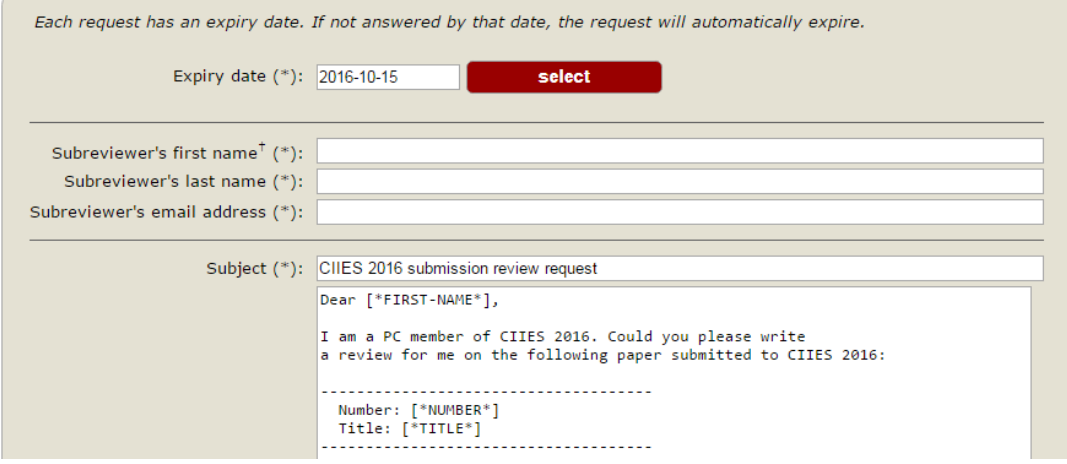

Este formulario será enviado al revisor en forma de correo electrónico. Puede editar el cuerpo del mensaje excepto los campos que están entre corchetes ([]). Éstos se llenarán automáticamente al enviar la invitación. 8. Después de enviar la invitación se le notificará por correo electrónico al revisor, éste tendrá que registrarse dentro de la plataforma EasyChair para aceptar o rechazar la invitación.

VII CIIES 2020 submission review request

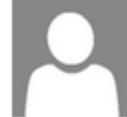

Luis Mendez (lumendez@ipn.mx) Agregar a contactos 02/09/2020 | Para: Luis Mendez »

Dear Luis,

I am a PC member of XIX CNIES 2020. Could you please write a review for me on the following paper submitted to XIX CNIES 2020

------------------------------------Number: 1 Title: DOCUMENTO DE PRUEBA -------------------------------------

The instructions on how to access the submission, accept or decline this review request, and submit your review can be found at the bottom of this letter.

I need to receive the review by ...

If you cannot review this paper, could you please suggest names and email addresses of 2-3 possible reviewers?

**9. Si el revisor decide aceptar la invitación tendrá que iniciar sesión dentro de la plataforma EasyChair. En el submenú "Review requests" se enlistan los evaluaciones pendientes para el revisor. Deberá dar clic sobre el número del artículo.** 

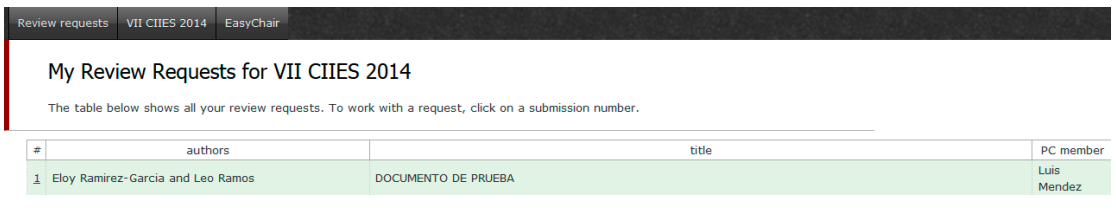

**10. Después de dar clic sobre el número del artículo aparecerán del lado derecho dos enlaces: uno para bajar el artículo ("Download submission") y otro para evaluarlo ("Submit review").** 

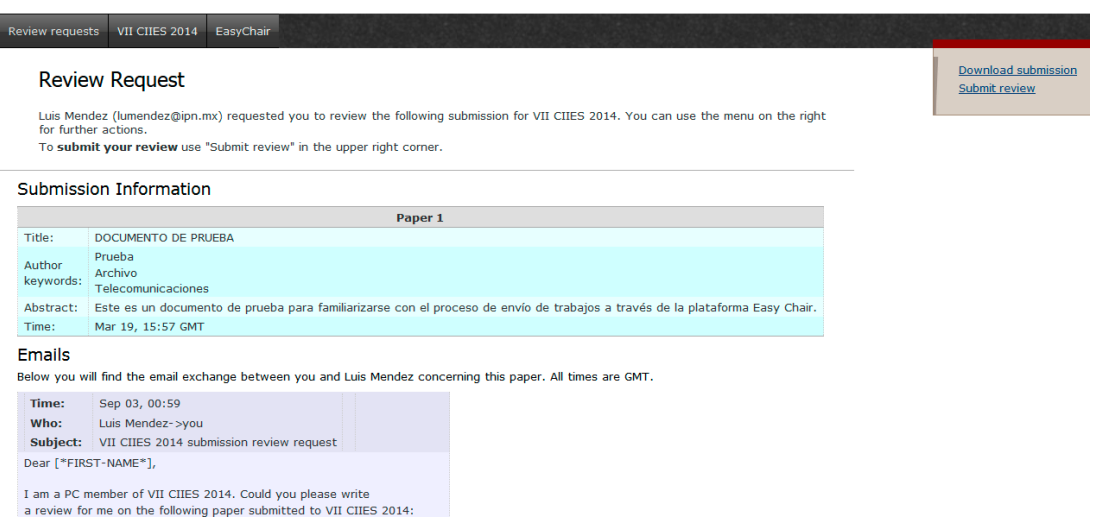

**11.Presionando sobre "Submit review" aparecerá un formulario para evaluar el artículo e incluir comentarios.** 

**\*Nota para los revisores** 

**Si al iniciar sesión no aparece el menú "Review requests" deberá cambiar de rol dentro de la plataforma. Deberá pasar de "auhor" to "subreviewer", esto se realiza desde la pestaña "CNIES 2020→change role".**